**1) ACCEDERE AL PORTALE WEB GENITORI CON LE PROPRIE CREDENZIALI, IN CASO CONTRARIO UTILIZZARE LA PROCEDURA DI REGISTRAZIONE A FONDO SCHERMATA**

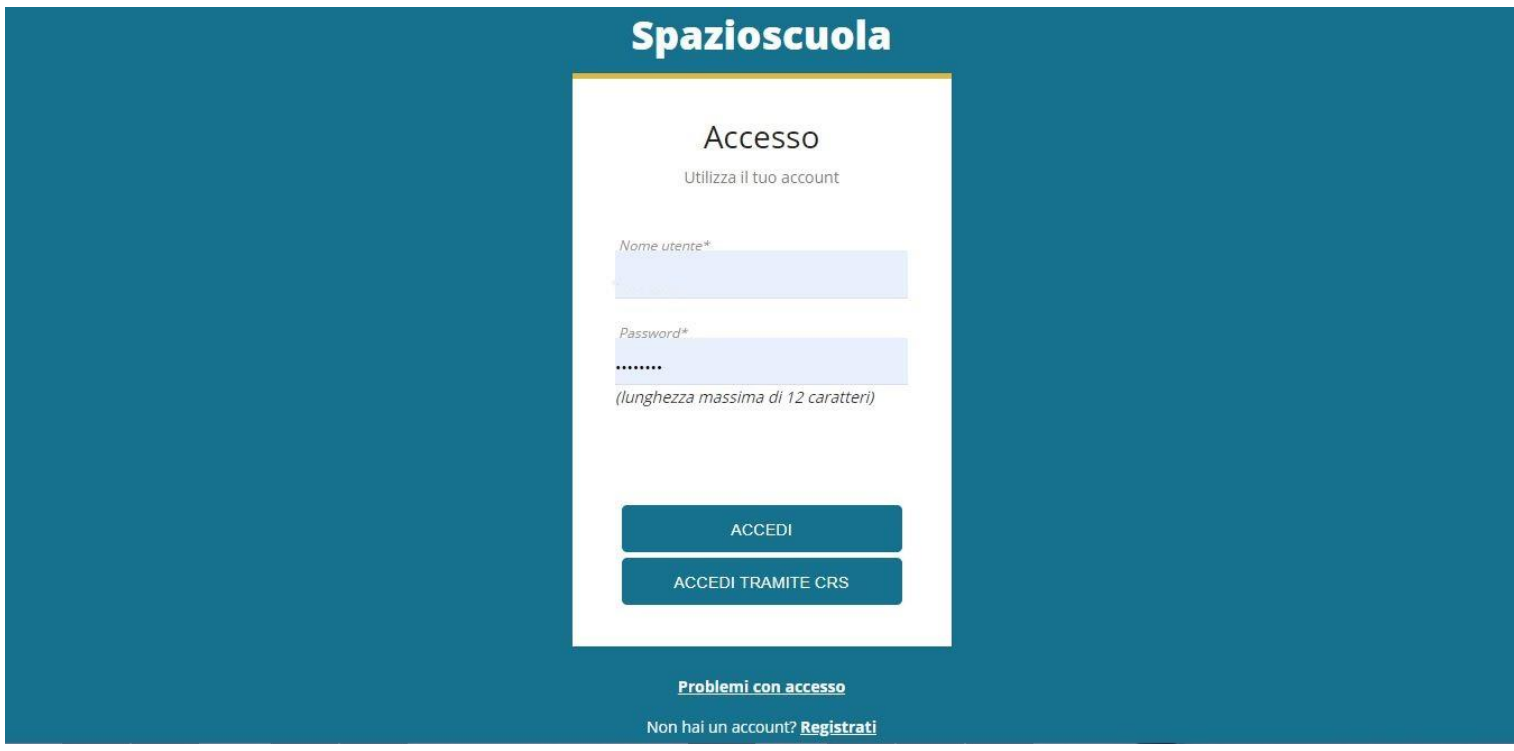

## **2) SELEZIONARE LA VOCE ISCRIZIONI ONLINE**

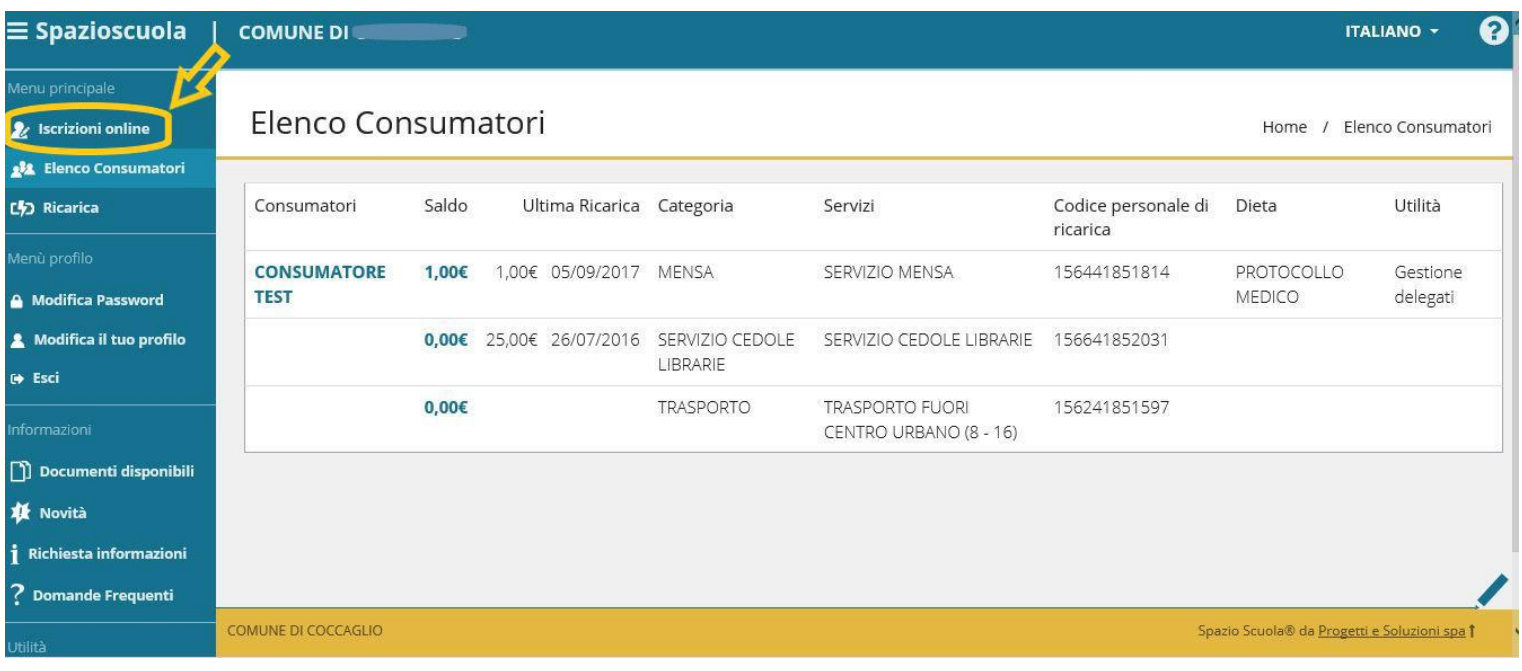

### **3) SELEZIONARE IL SERVIZIO A CUI VUOI ISCRIVERE IL BAMBINO**

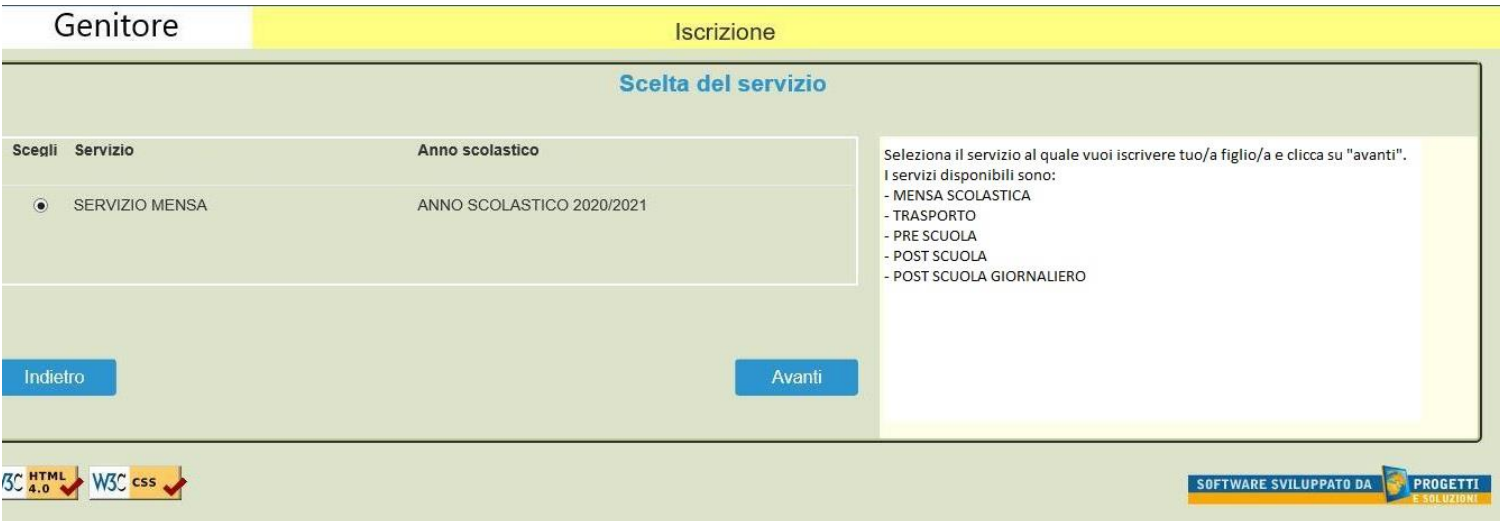

### **4) LEGGERE E ACCETTARE LA DOCUMENTAZIONE FORNITA**

Documenti utili

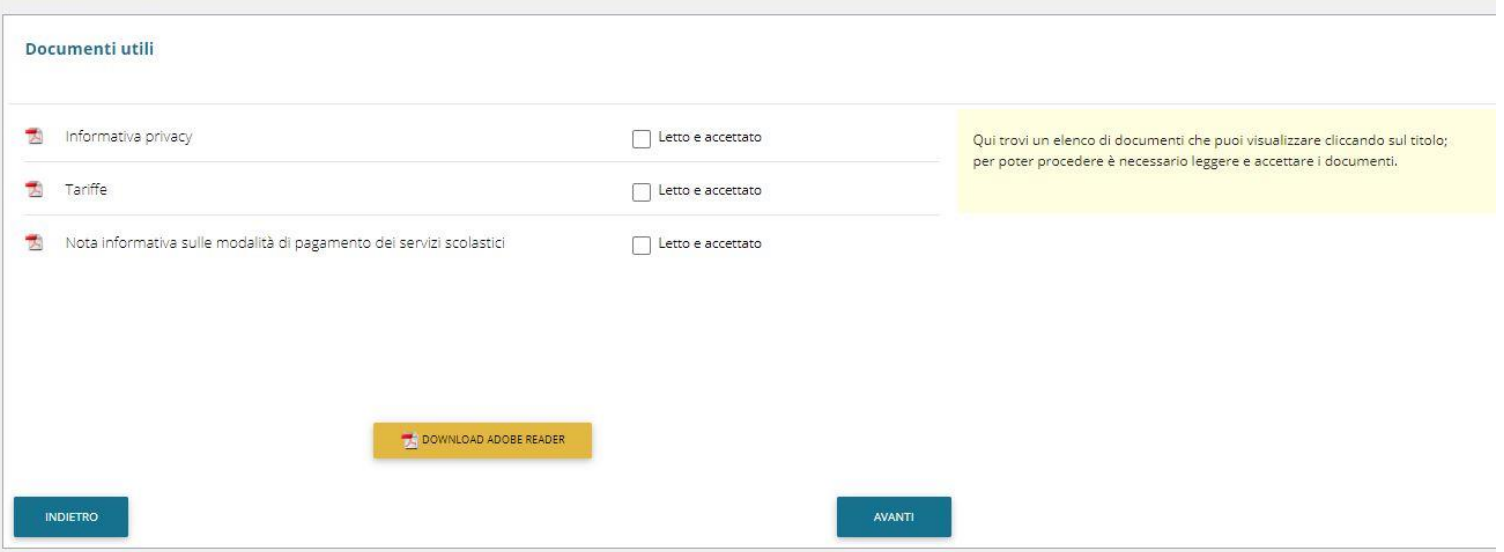

### **5) SELEZIONARE IL CONSUMATORE O INSERIRE UN NUOVO CONSUMATORE**

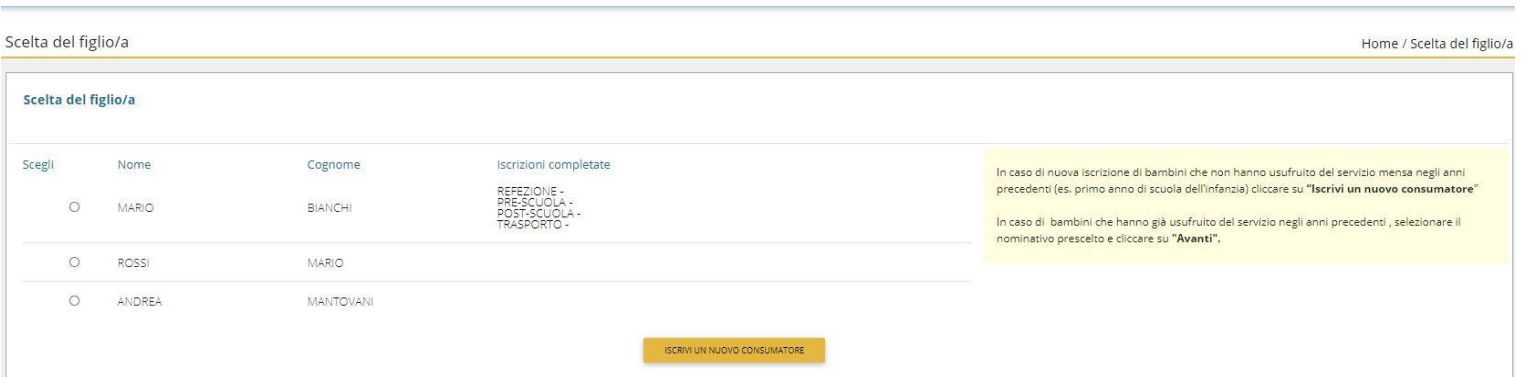

# **6) INSERIRE/VERIFICARE I DATI ANAGRAFICI DEL CONSUMATORE**

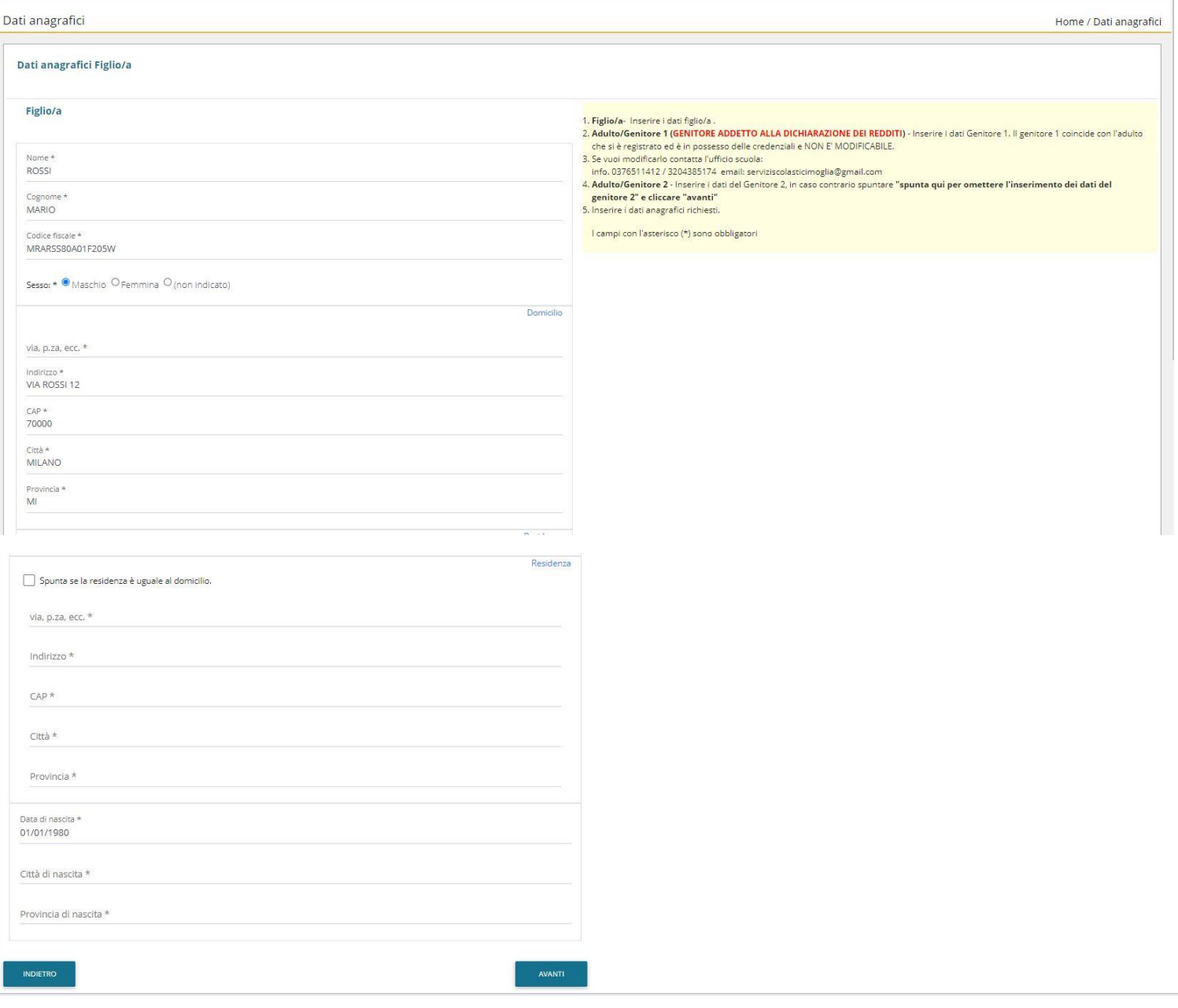

### 7) INSERIRE/VERIFICARE I DATI ANAGRAFICI DEL GENITORE 1

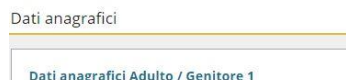

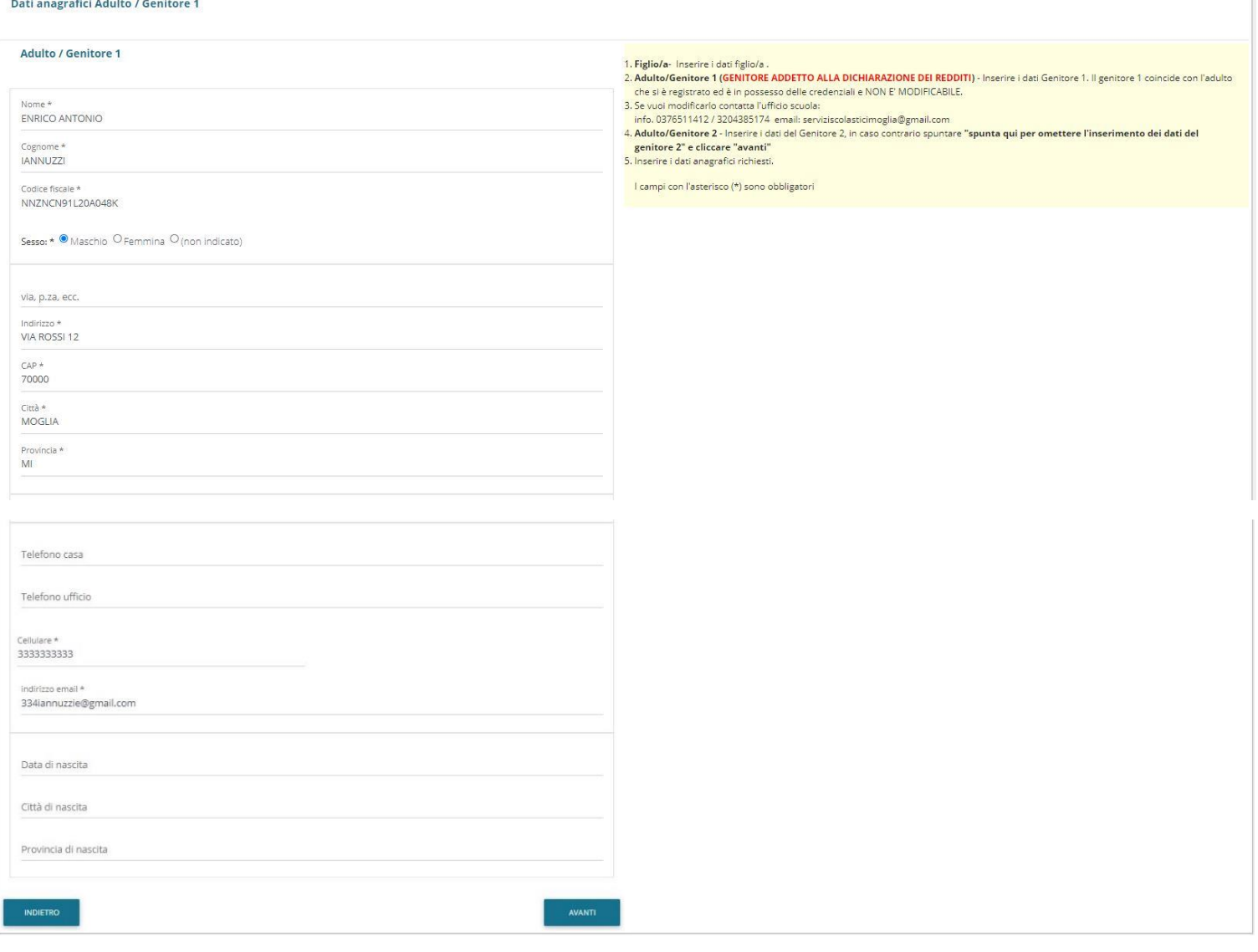

Home / Dati anagrafici

### 8) INSERIRE SE NECESSARIO I DATI DEL GENITORE 2

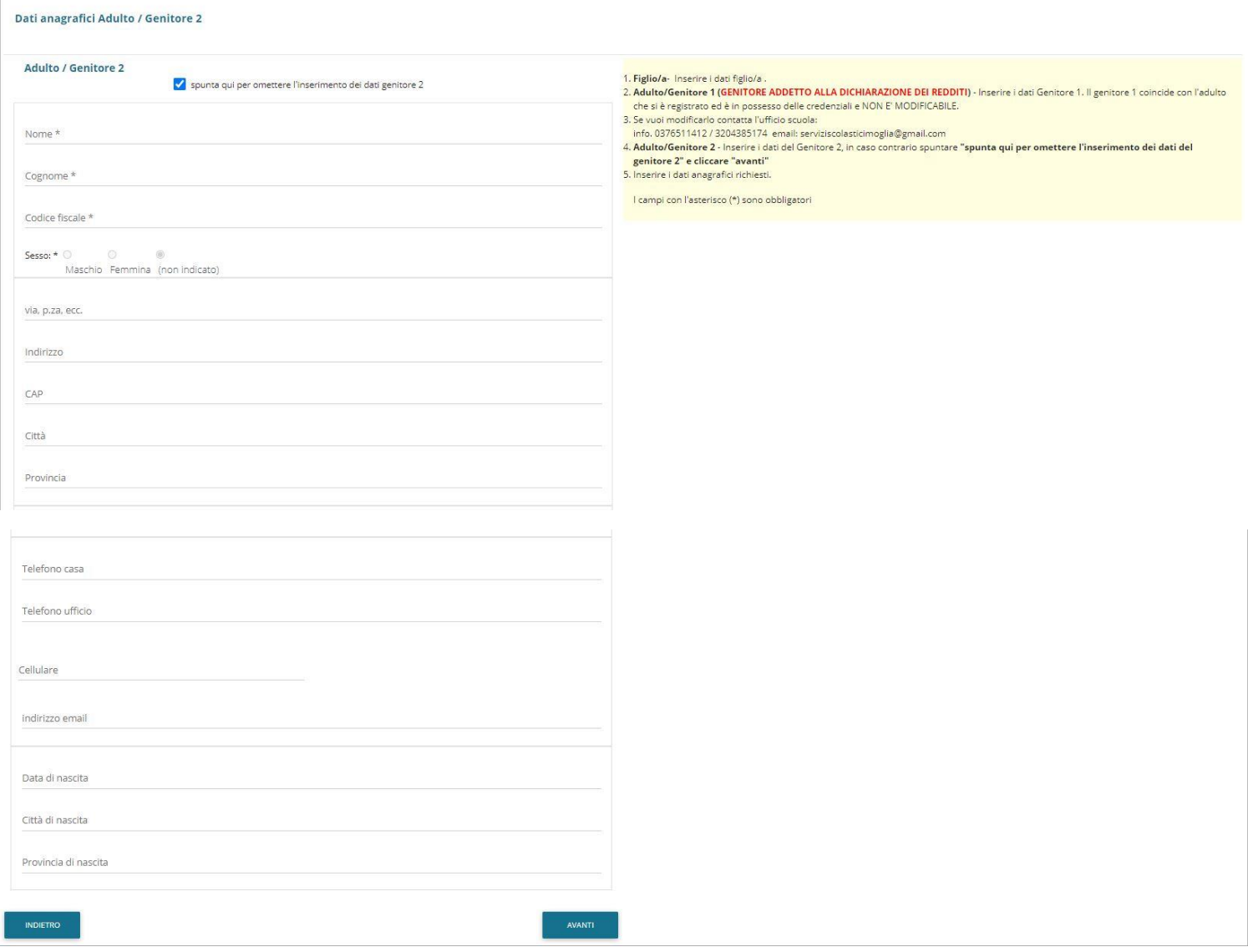

### **9) RISPONDERE ALLE DOMANDE INERENTI I DATI DEL SERVIZIO SCELTO**

**In caso di abilitazione dei dati ISEE e/o richiesta di dieta speciale, saranno richiesto rispettivamente di caricare il documento ISEE e la domanda di richiesta dieta speciale/certificato medico.**

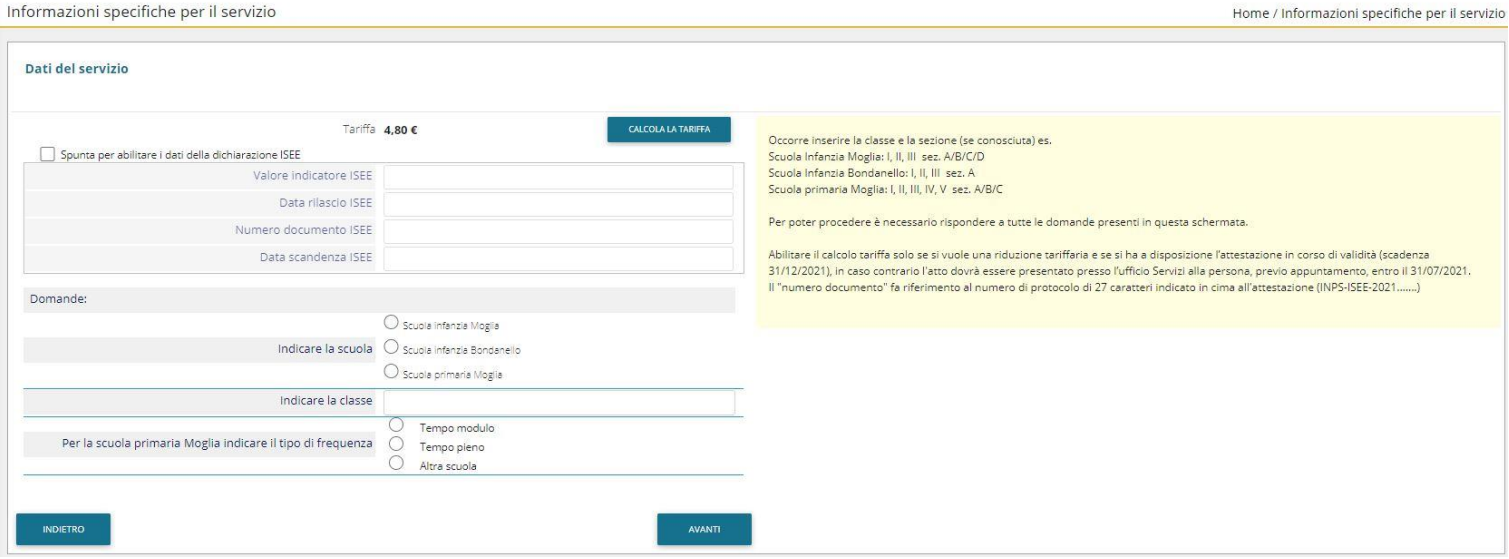

#### **10) CONFERMA FINALE**

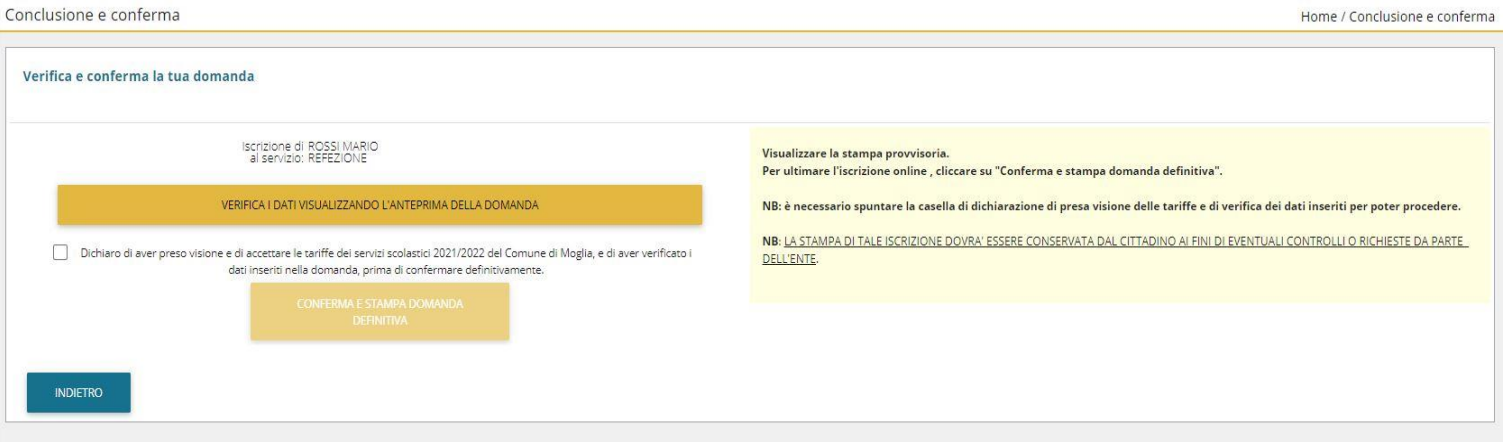